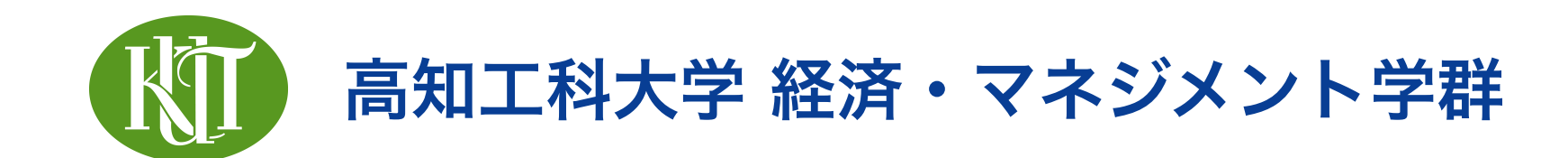

# 統計学 2 4. R Markdown による レポート作成

矢内 勇生 やない ゆう き

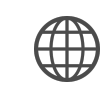

<https://yukiyanai.github.io>

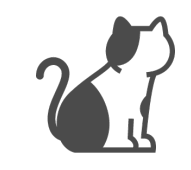

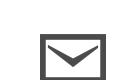

 $\triangledown$  [yanai.yuki@kochi-tech.ac.jp](mailto:yanai.yuki@kochi-tech.ac.jp)

# このトピックの目標

- •R Markdownを使ってレポートを作成できるようになる
	- ▶ R Markdown ファイルを作る
		- ファイルの作成・保存
	- ‣ R Markdown ファイルを編集する
		- YAML ヘッダ
		- 文章
		- コードチャンク
	- ‣ R Markdown ファイルを knit する
		- $-$  HTML  $\sim$
		- $-$  PDF  $\wedge$

# R Markdown とは?

## Markdownとは?

- •軽量マークアップ言語の1つ
	- ‣ テキスト形式で構造化された文書が書ける
		- 簡単な文書は markdown で書くのがおすすめ
	- ‣ スライドも作れる
- •ファイル名拡張子は .md
- •自分の好きなテキストエディタ(例:VS Code)で編集できる
- 詳しくは、日本語Markdownユーザー会のウェブサイト [https://www.markdown.jp/](https://www.markdown.jp/what-is-markdown/) [what-is-markdown/](https://www.markdown.jp/what-is-markdown/) を参照

### Markdownの例

•Visual Studio Code の場合

#### ‣ 左半分が入力画面、右半分が出力(のプレビュー)

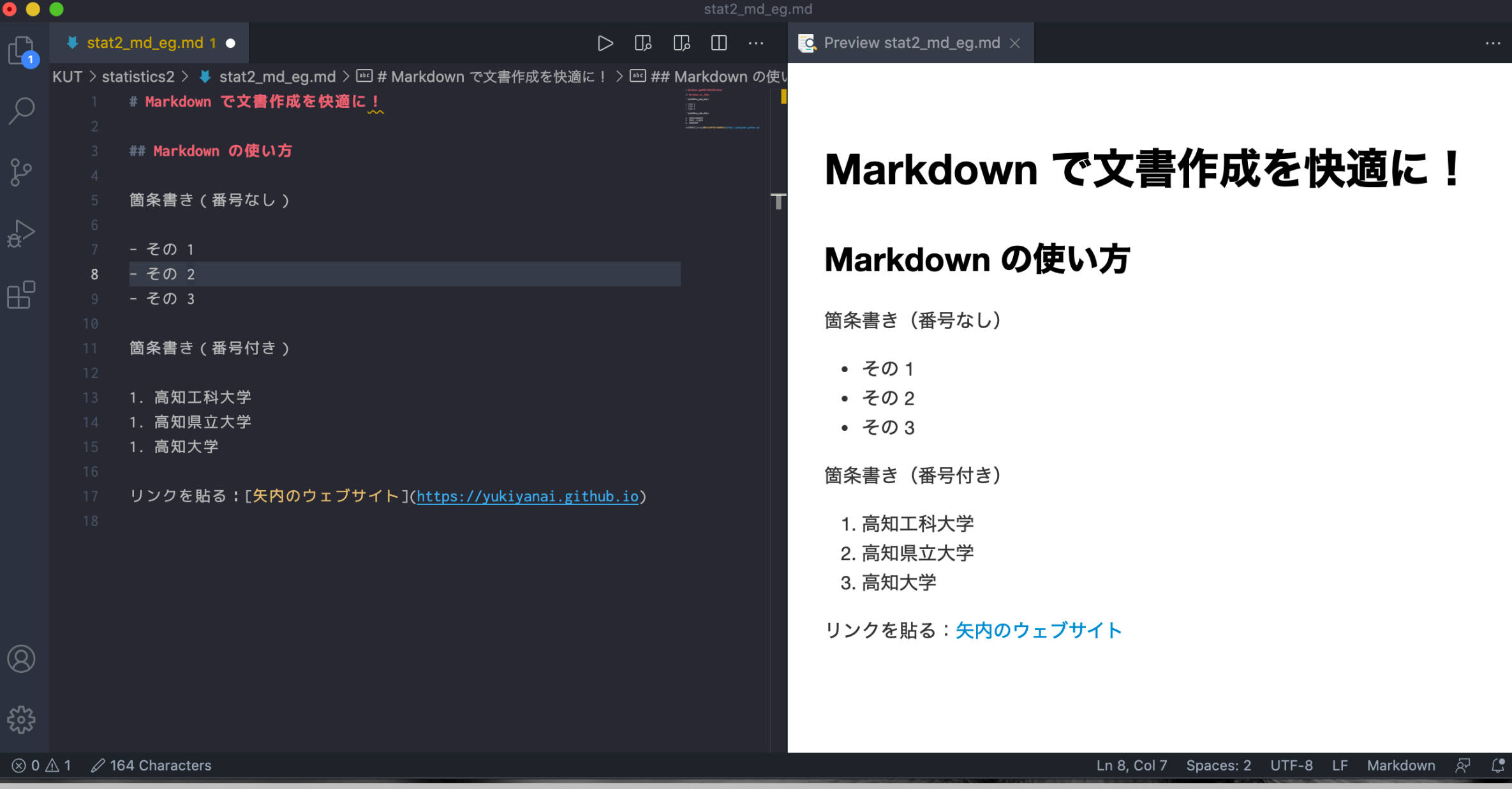

## R Markdown とは?

- •簡単に言うと、Markdown にRの機能を追加したもの
- •ファイル名拡張子は .Rmd
- •Markdown の書き方がそのまま使える
- •Rのコードも書ける
- •Rの実行結果を文書の中に取り込める
	- ‣ 計算結果を書き写したりコピペしたりする必要がない
	- ‣ 図表もRで作成できるので、レポート用に作り直す必要 がない(はじめからレポートに適した図表を作る)

# RスクリプトとR Markdown の違い

#### Rスクリプト

- •拡張子:.R
- •基本はRコード
	- ▶ # でコメントを区別
- •目的:分析すること

#### R Markdown

- •拡張子:.Rmd
- •基本は文章
	- ‣ Rコードはコードチャ ンクに書く
- •目的:レポートをまと めること

#### R Markdown の構成要素

- •ヘッダ:YAMLでファイルの情報を書く
- •文章:通常の文章を入力する
	- ‣ 基本は markdown
	- ‣ HTML や LaTeXの数式も書ける
- •Rコード:コードチャンクの中に書く
	- ‣ いつも通りRのコードを書けばよい
	- ‣ 稀に思い通り動かないコードがあるので、オプションで コントロールする

# なぜ R Markdown を 使うのか?

#### 分析結果を再生・再現できるようにする

- •今日実行した分析と同じ分析を、明日も明後日も・・・
	- 1年後も・・・10年後も・・・できるようにする
- •近年は、研究成果を発表する際にデータと分析に使った コードを同時に公開することが求められることが増えて きた
	- ▶ 研究の透明性を確保する
	- ▶ 互いの研究をより深く理解する

#### 分析の過程を記録する

- •研究・分析過程を細かく記録する
	- ‣ 分析の結果だけでなく、過程全体を記録する
- •成果を発表するときは、分析に使ったRコードも公表する
	- ‣ 他人が読んでも理解できるように読み易いコードを書かなければい けない
	- ‣ 他人が読んでもわかるように、コードの説明をしなければいけない
		- 「何をしたか」はコードからわかることが多い
		- 「なぜそれをしたか」はコードからわからないので、詳細に説明 する

# 分析過程を記録するメリット

- •コードの再利用が可能
	- ‣ コンピュータの電源を落としても、途中から分析を再 開することが可能
	- ‣ 過去のプロジェクトで使ったコードの再利用が可能に
- •分析手続きの洗練化
	- ‣ 分析手続きの見直しが容易に
- •他人のためだけでなく、未来の自分のために

#### R Markdownのメリット

- •文章とRコードの両者を扱える
- •説明と分析が1つのファイルで完結する
	- ▶ 情報の拡散が防げる
	- ▶ すべて記録できる
		- レポートで「見せる」部分と「見せない」 (隠蔽するとい う意味ではなく、ファイルには残すが画面に出力させない部分)部分を選 べる
- •RStudio のプロジェクト機能で管理可能

# R Markdown ファイルの 作り方

# R Markdownファイルの作成 (1)

- •RStudio の左上のファイル作成 ボタンをクリックし、[R Markdown...] を選ぶ
	- ‣ 初めて開くときに追加で必要な パッケージのインストールを促 される(英語でメッセージが出 る)ので、Yes [OK] をクリッ クする(ネット接続が必要)
- •右のような画面が出たら、[OK] をクリックする

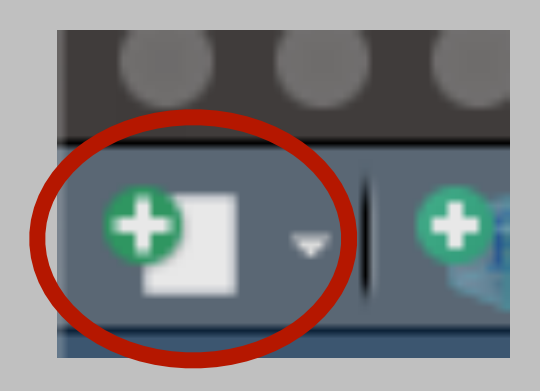

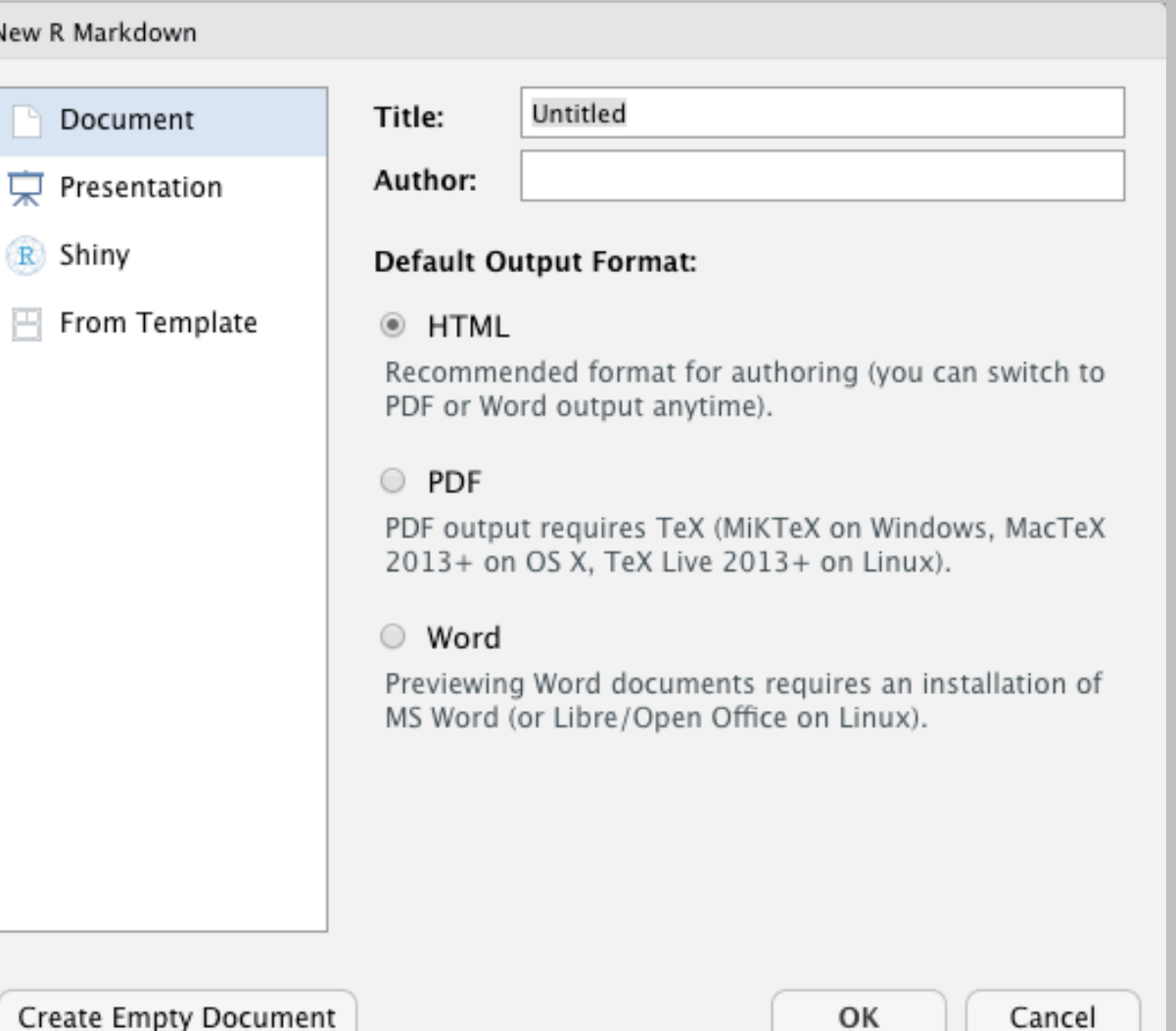

# R Markdown ファイルの作成 (2)

- •下の図のようなファイルが表示される
- •冒頭部分はサンプルコードからコピペする

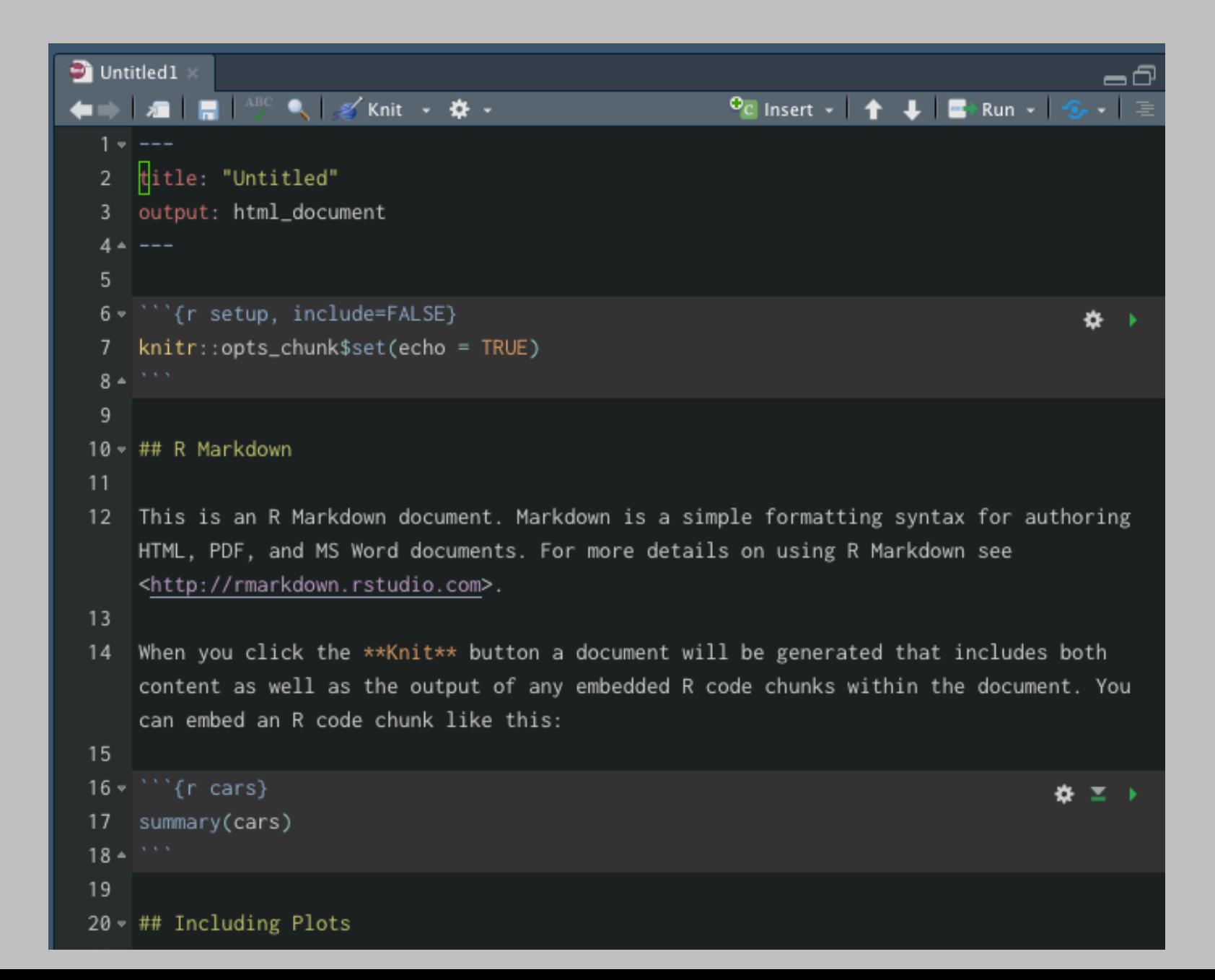

# R Markdown ファイルの保存 (1)

- •[Ctrl/Cmd + S] でファイルを保存する
	- ▶ ファイル名を付けるように促されるので、**ファイル名拡張子を忘** れずに名前を付ける
		- ファイル名の例: stat2\_topic04\_eg01.Rmd

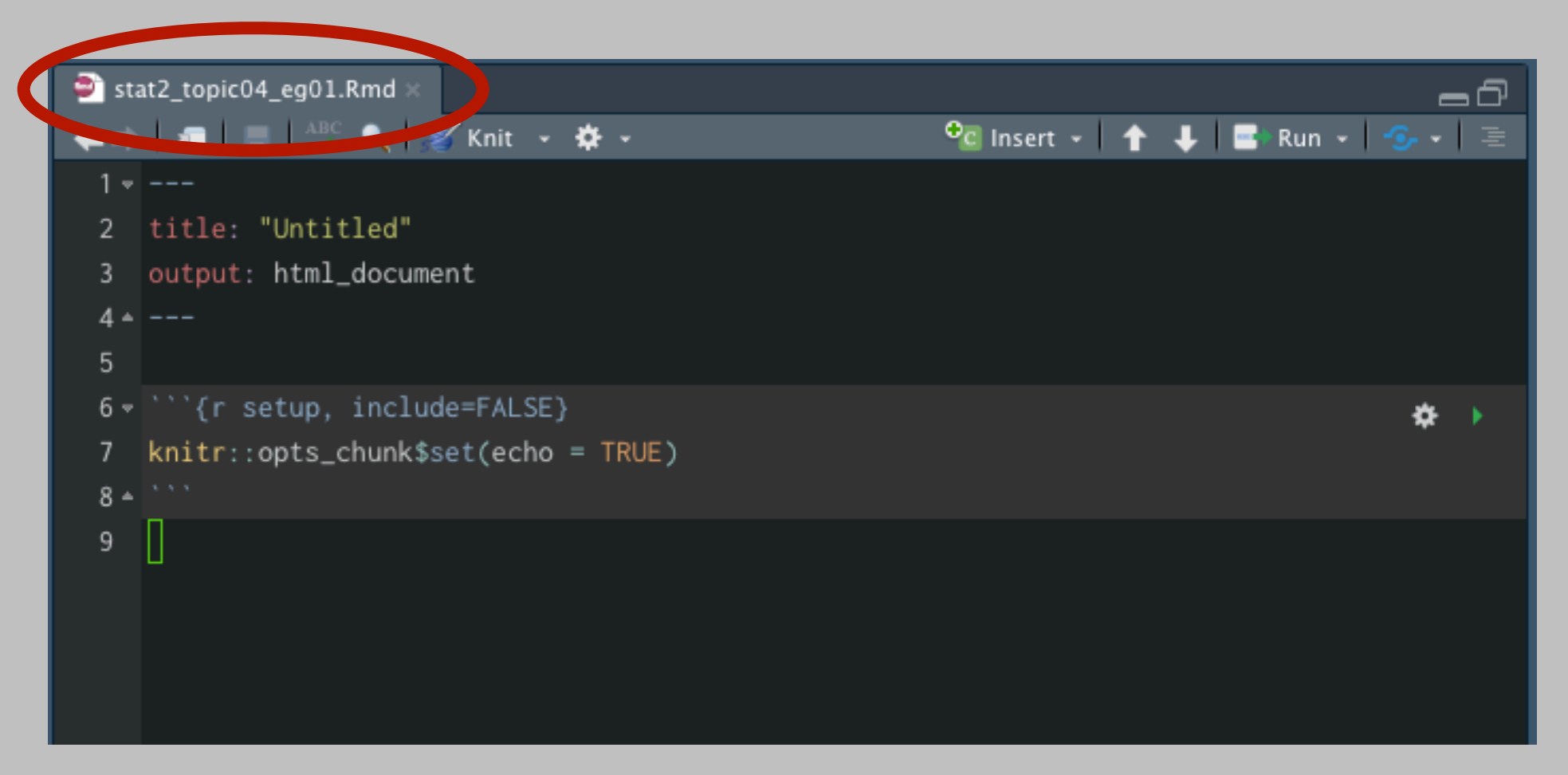

# ファイル名の付け方 (復習)

- •ファイル名は以下のルールで付ける
	- ▶半角の英数字とアンスコ「 」、ハイフン「-」のみ
		- 全角文字は絶対に使わない(日本語はダメ!)
		- ファイル名にスペースを使わない
	- ▶ 最初の1文字はアルファベット
	- ‣ ファイルの中身がわかる名前を付ける
- •提出物に関しては、さらに次のルールを守る
	- ▶ 指示がある場合はそれに従う
	- ‣ 指示がなくても、受け取る人がファイルを区別できる名前を付ける

# R Markdown ファイルの保存 (2)

•ファイルを編集する際は、定期的に [Ctrl/Cmd + S] を 押してファイルを保存する

#### 保存されていない編集内容があると、 ファイル名が青文字になり、\* が付く

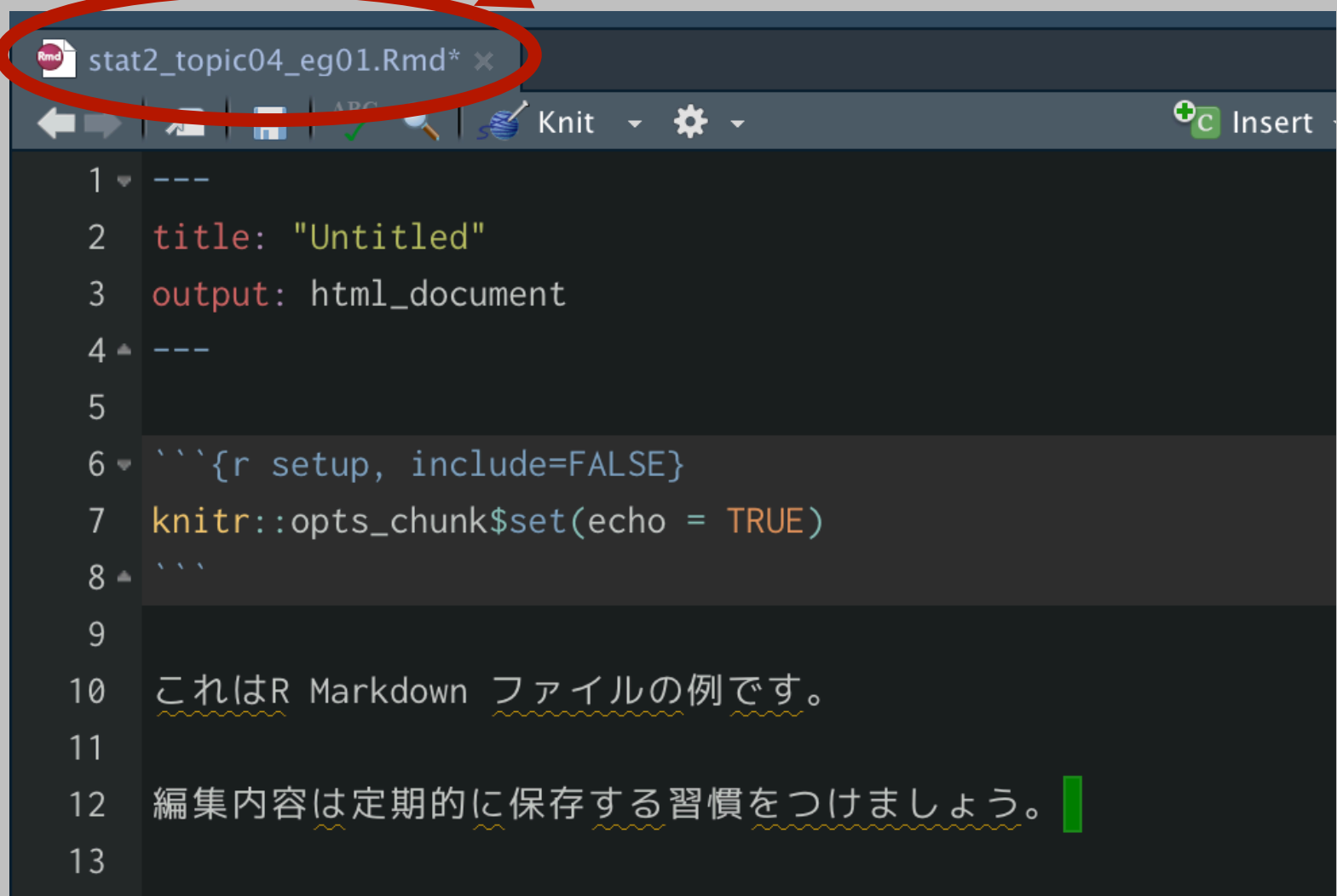

# R Markdown ファイルの保存 (2)

•ファイルを編集する際は、定期的に [Ctrl/Cmd + S] を 押してファイルを保存する

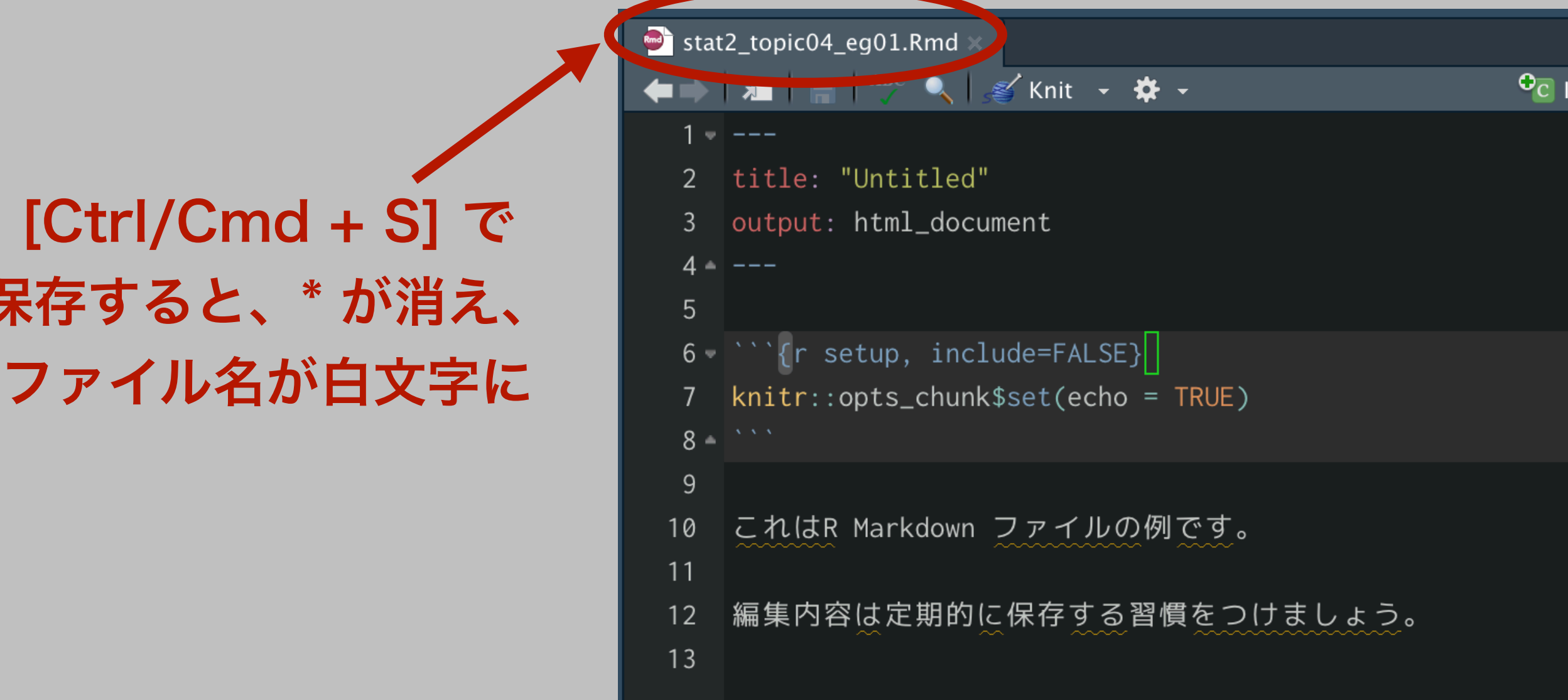

# R Markdown ファイルの 書き方

1. YAML ヘッダ

# **YAML ヘッダ**

- •YAMLヘッダ:R Markdown ファイルの冒頭にある3つの 連続するハイフン「---」のペアで囲まれた部分
- •ファイル自体の情報や出力の方法(HTMLとPDFのどちら を作るか)をコントロールする
- YAML (YAML Ain't Markup Language): データ形式の 一種
	- ‣ 授業では必要最小限のみ扱う
	- ▶ 詳しくは、<u>[https://magazine.rubyist.net/articles/0009/0009-](https://magazine.rubyist.net/articles/0009/0009-YAML.html)</u> [YAML.html](https://magazine.rubyist.net/articles/0009/0009-YAML.html) を参照

# YAMLヘッダの編集

- •基本的には、配布したサンプルの真似(コピペ)をすれば良い
- •ただし、以下の要素は**毎回必ず自分で書き換える**こと
	- ▶ title: "文章のタイトル" (ファイル名ではない!)
	- ‣ subtitle: "文章のサブタイトル"(必要な場合のみ)
	- ▶ author: "自分の氏名"
		- この授業の課題を出す場合は氏名と学籍番号で、「矢 内 勇生 (1234567)」 のようにするのが最善(次のペー ジの例を参照)

# YAMLヘッダの例

•右のように書く

▶ 1行目と27行目に YAML ヘッダの区切りがある

• インデント(字下げ)に よってブロックを作ってい ることに注意

‣ ブロックごとのインデント は必須!(正しくインデン トしないと動かない)

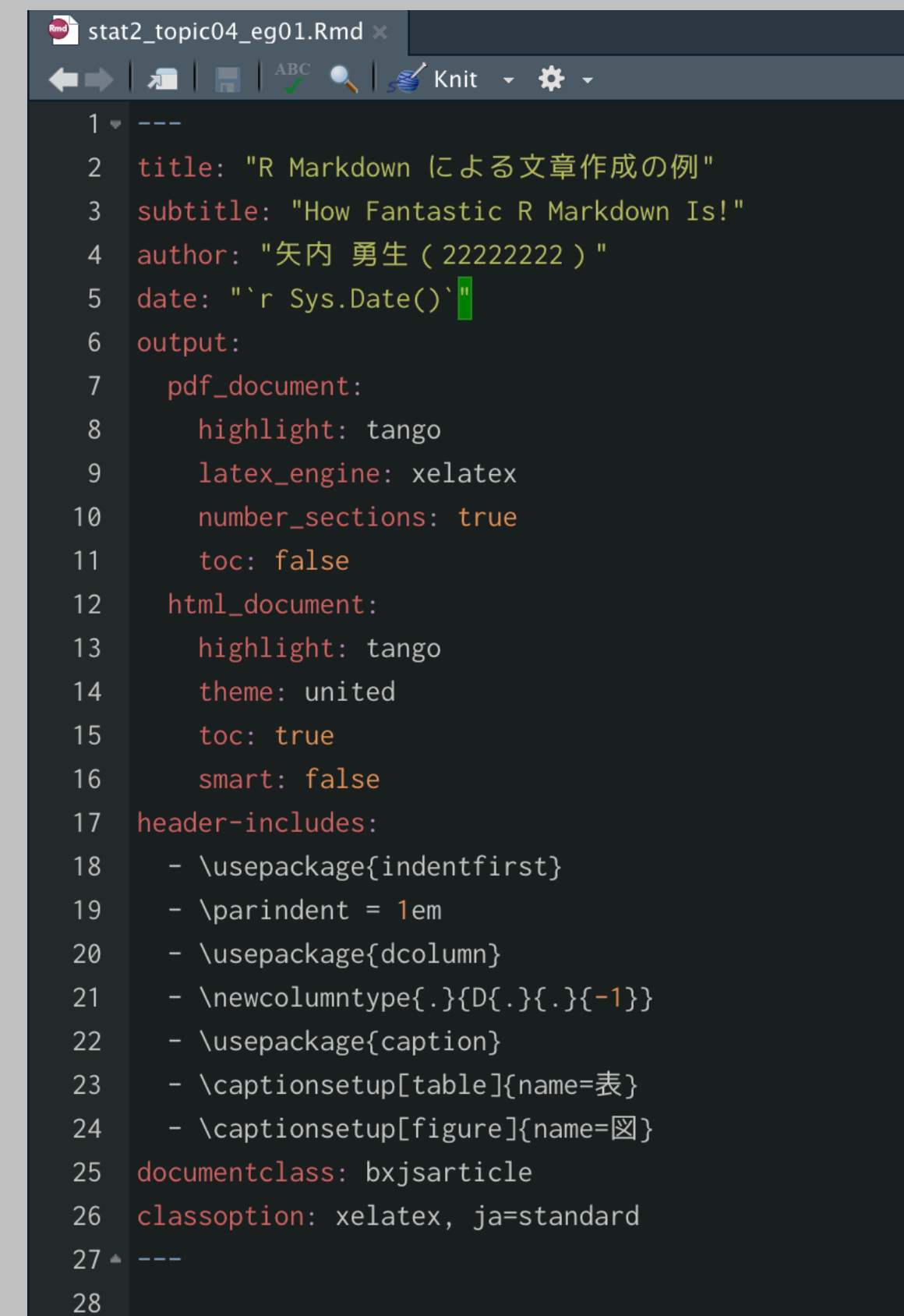

### YAMLヘッダの書き方の注意

- •各要素名の後にコロン「:」が必要
	- ▶ コロンの後に**半角スペース**が1つ以上必要(ブロックを構成する ときは、改行だけでOK)
- •要素の内容に日本語を使う場合は、半角の引用符で囲んでおくの が安全

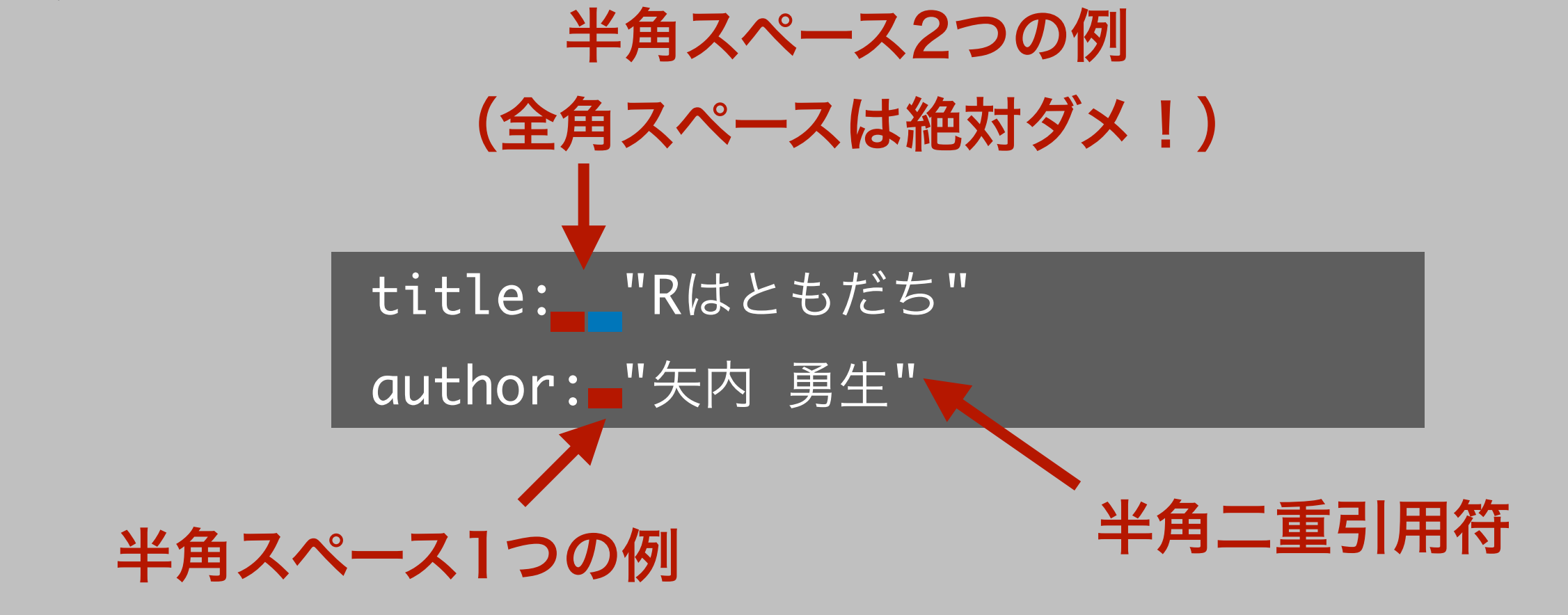

# R Markdown ファイルの 書き方

2. 文章

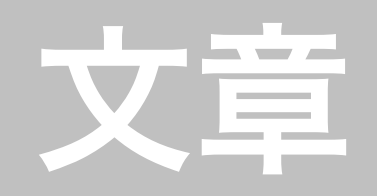

- •YAML ヘッダより後の行に、文章をそのまま書く
- •日本語も使える
	- ‣ ただし、RStudio Cloudで日本語を使うと、後でknit するとき に失敗する(現在のところ解決策なし)
	- ‣ 大学の(自分の)パソコンにインストールされたRStudio を 使ったほうが良い
	- ‣ この授業ではすべて英語でレポートを書いてもOK
- •Markdown 記法が使える
- •コメントではないので、すべての文に # を付けない!

# よく使うマークダウン記法 (1)

- •ハッシュ記号「#」で文章の構造を決める
- ‣ Rスクリプトにおけるコメントとは役割が異なるので 注意
- •#: 文章の中の最大の構成単位(HTML の <h1>)
	- ‣ レポートでは「節 (section)」
- •##: その次の構成単位 (<h2>, 小節 [subsection])
- •###:その次の構成単位(<h3>, 見出し [subsubsection])

# よく使うマークダウン記法 (2)

- •番号なしの箇条書きは、アスタリスク「\*」またはハイ フン「-」で作る
- •番号付きの箇条書きは、「1.」で作る
- ‣ 番号は、1, 2, … と増やしてもいいし、全部1でも良い (自動で正しい番号が振られる)
	- 全部1にしておくと、後で並べ替えるのが楽
- •箇条書きの階層はインデントによるブロック化で作る
- •それぞれ、記号の直後に半角スペースが必要

# よく使うマークダウン記法 (3)

- •文字をイタリック(斜体)にするときは、「\*」または「-」で
	- 挟む(例:\*This sentence will be Italic.\*)
	- ▶ 日本語はイタリックにしない!
- •太字にするには、「\*\*」または「--」で挟む(例:\*\*この文は 太字になる\*\*)
- •イタリックかつ太字にするには、「\*\*\*」または「---」で挟む
	- ‣ 日本語では使わない
- •それぞれ、記号の直前・直後に**スペースを入れない**ように注意

# よく使うマークダウン記法 (4)

- •リンクの貼り方:[表示する文](URL)
	- ‣ 例:[矢内のwebsite](https://yukiyanai.github.io)
- •画像の貼り方:![コメント](画像ファイルのアドレス)
	- ‣ 例:![三毛猫](pics/calico.png){width=50%}

# 文章内にRコードを埋め込む

#### •Rコードをバックティックマーク「`」で囲んで最初に 「r」と書く

• 例: | 1+2の計算結果は `r 1 + 2` です。

▶ 出力: 1+2の計算結果は3です。

• 例:| 円周率は約`r round(pi, digits = 2)` です。

▶ 出力: 円周率は約3.14です。

## 数式: LaTeX 記法が使える\*

- •文章内の数式: 「\$」で囲む (\ は日本語環境では¥)
	- ▶ 例: \$x\_i\$の合計は\$\sum\_{i=1}^n x\_i\$ です。
	- ‣ 出力:  $x_i$  の合計は $\sum_{i=1}^n x_i$  です。
- •数式ブロック:「\$\$」で囲む

▶ 例: \$x\_i\$の合計は \$\$\sum\_{i=1}^n x\_i\$\$ です。

‣ 出力:  $x_i$  の合計は

$$
\sum_{i=1}^{n} x_i
$$

### LaTeX の参考書

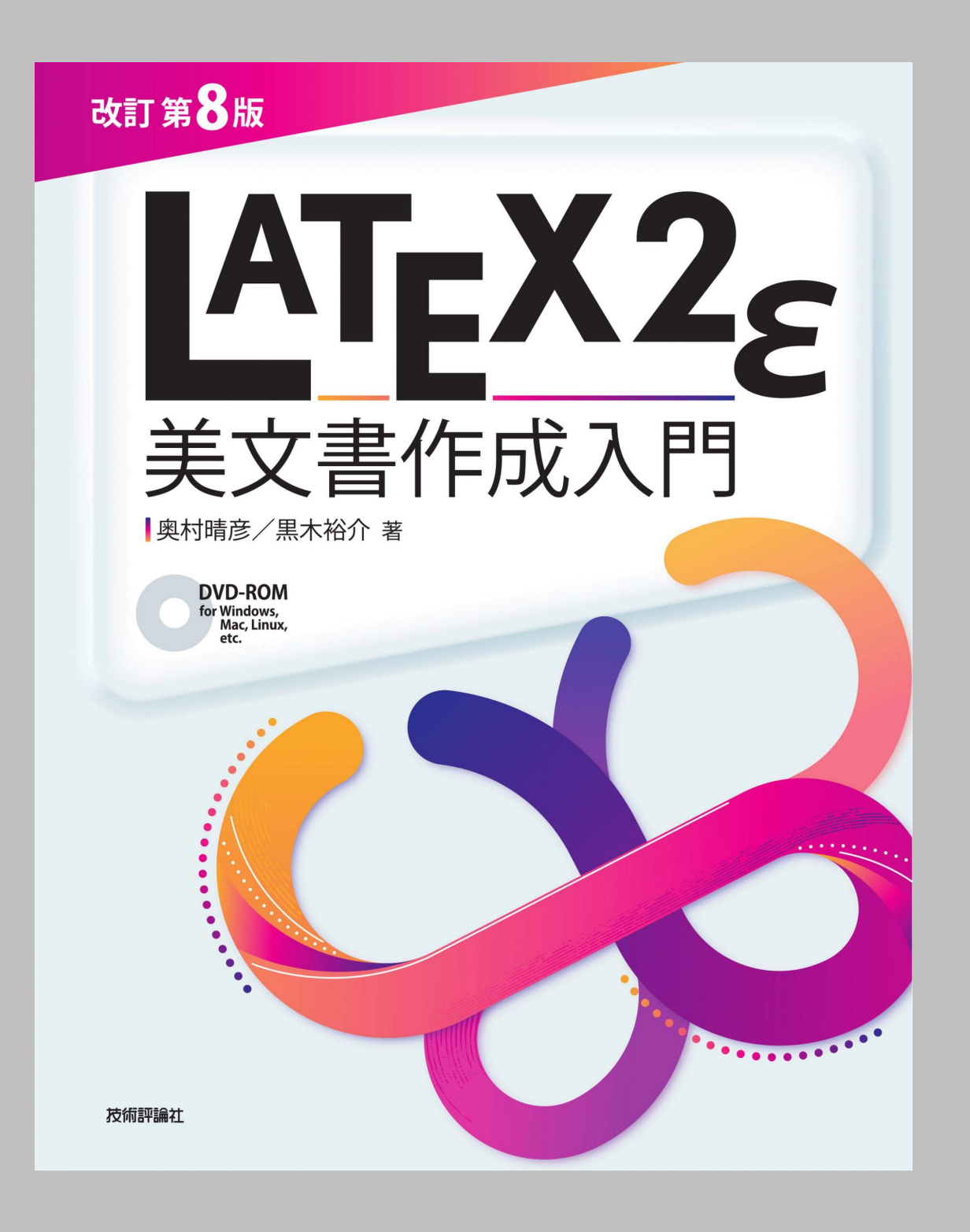

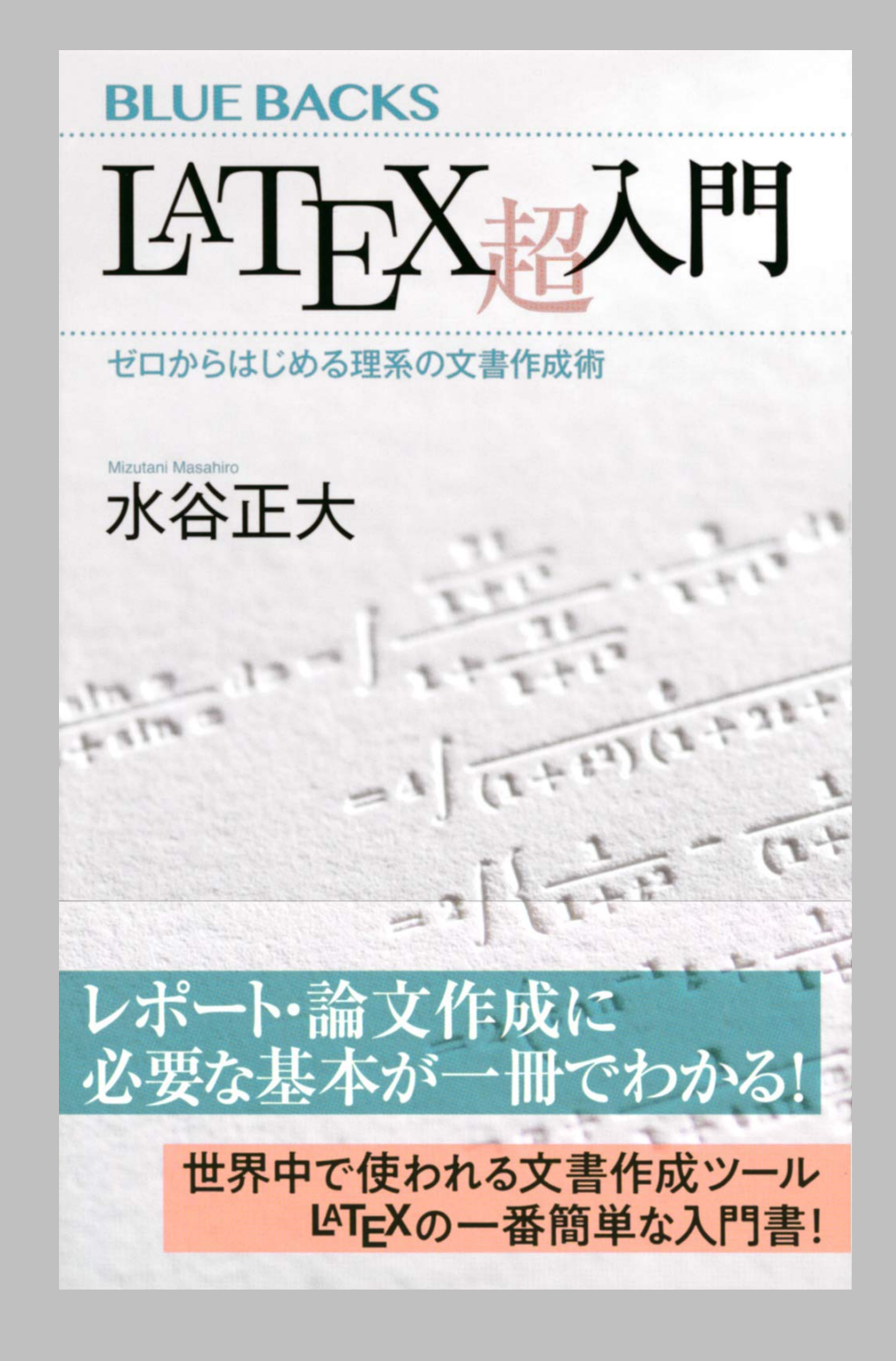

# R Markdown ファイルの 書き方

3. コードチャンク

## コードチャンク (code chunk)

- •バックティックを3つまとめた「```」のペアで囲んだ部分を「コード チャンク」と呼ぶ
- •チャンク冒頭に言語の指定が必要
	- **▶ Rの場合は {r} と書く**

▶R以外の言語も書ける! (今のところ他に使えるのはPython のみ)

```
これは通常の文章である。コードチャンクは、
```{r}
x \leftarrow 1:10mean(x)
\sum_{i=1}^{n}のように書く。
```
#### RStudioでのコードチャンクの表示

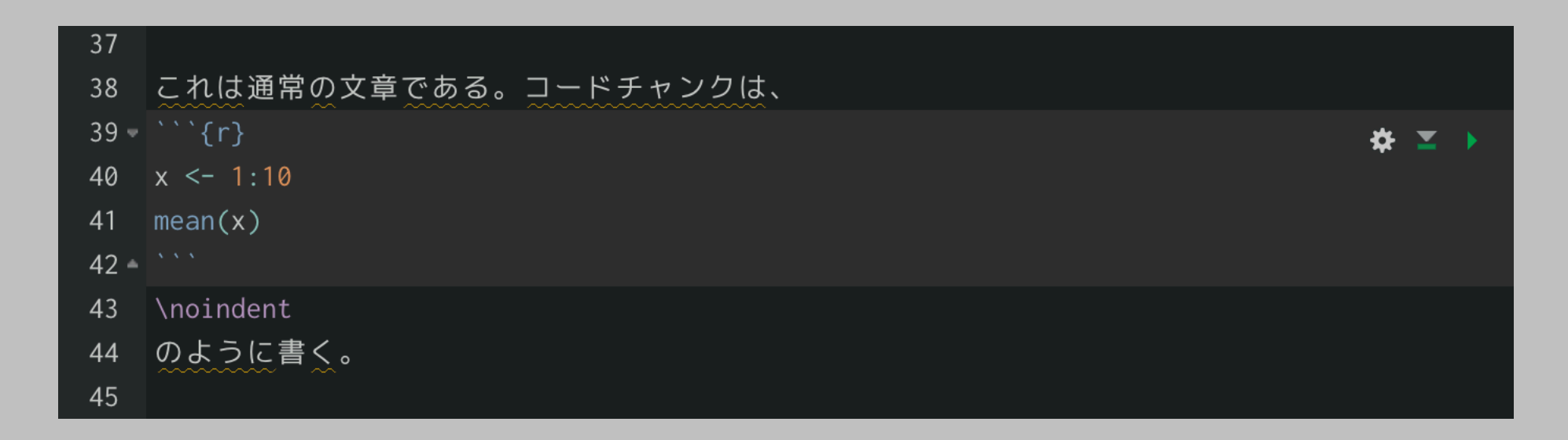

- •上の例の39-42行がコードチャンク
- ‣ 40-41行にRコードを書く
- •コードチャンクの背景色は文章の部分と少し異なる
- •チャンクの右上にボタンが表示される

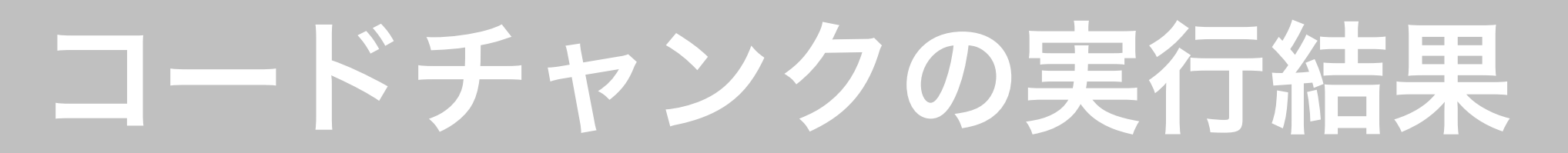

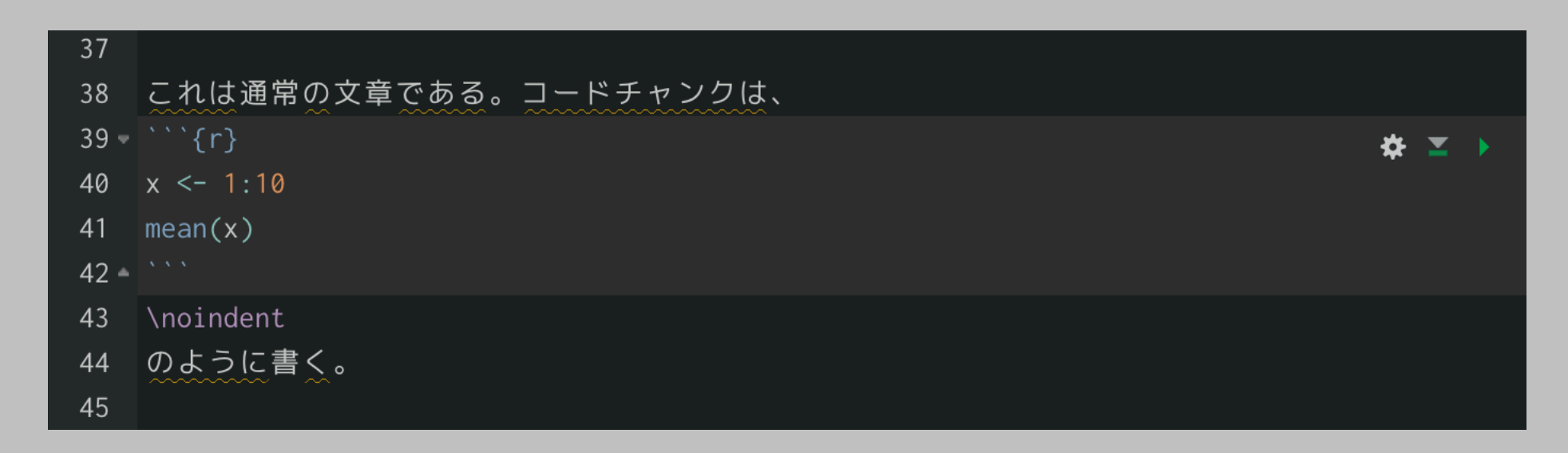

•この部分の出力 (PDF):

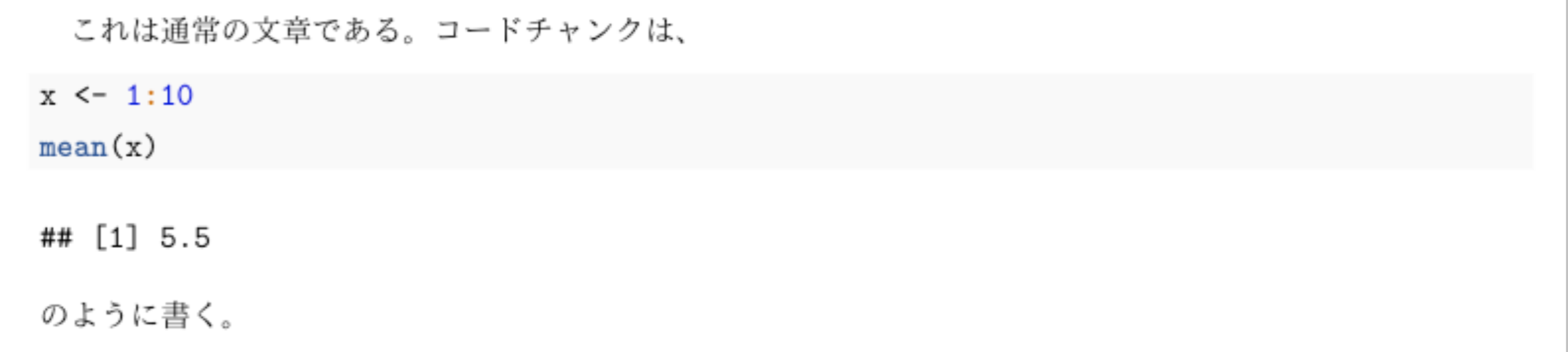

注:この例では、\noindent で字下げしない(新しい段落を作らない)ようにしている

# コードチャンクの作り方

- •「`」を1つずつ入力することもできるが、この方法は避 けるべき
	- ▶ 間違えやすい
	- **‣** 面倒くさい
- •RStudio のショートカット:3つのキーを同時に押す
	- ‣ macOS: command + option + I
	- $\triangleright$  Windows:  $Ctrl + Alt + I$

## コードチャンクの実行方法

- •基本はRスクリプトでのコードの実行方法と同じ
- ▶実行する行にカーソルをおいた状態で cmd + return (macOS) または  $Ctrl$  + Enter (Windows)
- •チャンク内のコード全体を一挙に実行したい場合は、
	- ‣ macOS: command + shift + return
	- ‣ Windows: Ctrl + Shift + Enter
	- ▶ または、チャンク右上の実行ボタン (三角マーク)

#### チャンクオプション

- •チャンクごとにオプションを設定できる
	- ‣ すべてのチャンクに一律に適用するオプションは、グローバルオプションとして 指定できる
	- ‣ グローバルオプションがあっても、チャンクごとのオプションが優先される
- •オプションで指定できることの例
	- ▶コードを実行しない(見せるだけ)
	- ▶ コードを見せない(レポートには結果のみ表示)
	- ‣ メッセージの表示・非表示
	- ▶ 図の大きさ
	- ▶ 図のキャプション

<sup>-</sup> 詳しくは、<https://teramonagi.hatenablog.com/entry/20130615/1371303616> を参照

# R Markdownファイルを knit する

# レポートを出力する

- •R Markdown を 「"knit" する (編む)」ことで、Rの(コー ドと)実行結果を埋め込んだ文書が作れる
- •主な出力
	- ‣ HTML
	- ‣ PDF
	- ‣ (MS Word)
- •rmakrdown パッケージを使う
- •RStudio に knit ボタン(毛糸と編み針のマーク)がある!

### 正しい出力のために

- •R Markdown ファイルを「正しく」書く必要がある
	- ‣ よくあるエラー
		- YAMLヘッダがない
		- YAMLヘッダのスペルミス
		- 閉じていないコードチャンクがある
- •Rコードも「正しい」必要がある
- ‣ コードにエラーがあると knit できない(チャンクオプションでエラーも出力 できるようにした場合を除く)
- •YAMLヘッダで出力をコントロールする

# HTMLファイルを作る

# •YAMLヘッダに次の1行を書 く output: html\_document •オプションを指定するとき

は、右の例のように output: のブロックを作る

-- title: "HTML出力の例" author: "矢内 勇生" date: "`r Sys.Date()`" output: html\_document: theme: united highlight: tango toc: true smart: false

---

# PDFファイルを作る

•YAMLヘッダを右のように書く

- ‣ HTMLとは異なり、1行の命令 だけでは動かない
- •LaTeX の設定状況によって色々 とカスタマイズが必要なので、 困ったら質問を

•グローバルチャンクオプション で dev = "cairo\_pdf" を指 定する必要あり(ウェブ資料を 参照)

-- title: "PDF出力の例" author: "矢内 勇生" date: "`r Sys.Date()`" output: pdf\_document: latex\_engine: lualatex toc: false documentclass: bxjsarticle classoption: lualatex ---

# 複数の出力形式

- •YAMLヘッダに複数の出力オプショ ン (output) を共存させることが可能
- •Knit ボタンを押すと、上に書いてあ るオプションが利用される
	- ‣ 右の例では HTML が優先される
	- ‣ Knitボタンの右端にあ三角ボタンを 押せば、特定の出力が選択できる
		- 右の例の状態で PDF に knitする と、YAML ヘッダのoutputの順 番が入れ替わる(自分でやってみ よう)

-- title: "出力指定の例" author: "矢内 勇生" date: "`r Sys.Date()`" output: html\_document: theme: united highlight: tango toc: true smart: false pdf\_document: latex\_engine: lualatx toc: false documentclass: bxjsarticle classoption: lualatex ---

# PDF ファイルに knit できない?

- •授業の課題を提出するためのとりあえずの解決策
	- ▶ R Markdown ファイルを knit してHTMLファイルを作る
	- ‣ HTMLファイルを web ブラウザ(Chrome, Firefox, or Safari)で開く
	- ▶ メニューから [ファイル] -> [プリント (印刷) ] と進む
	- ‣ プリントのメニューで [PDF] -> [PDF として保存] を選ぶ
	- ▶ 適切なファイル名をつけて保存する(拡張子は .pdf)

# R Markdown Cookbook

- •英語が読めるなら、rmarkdown の作者である Yihui Xie 氏らが書いた本がオンラインで無料で読める
	- -[https://bookdown.org/yihui/rmarkdown](https://bookdown.org/yihui/rmarkdown-cookbook/)[cookbook/](https://bookdown.org/yihui/rmarkdown-cookbook/)
- •片桐智志氏による日本語訳プロジェクトも進行中
	- -[https://gedevan-aleksizde.github.io/](https://gedevan-aleksizde.github.io/rmarkdown-cookbook/) [rmarkdown-cookbook/](https://gedevan-aleksizde.github.io/rmarkdown-cookbook/)

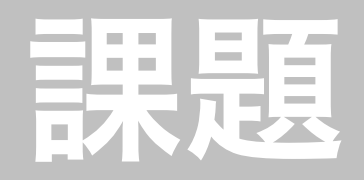

- •以下のウェブページにある提出課題1を実行し、 KUTLMS に提出しなさい
	- ‣[https://yukiyanai.github.io/jp/classes/](https://yukiyanai.github.io/jp/classes/stat2/contents/R/stat2_2021_hw01.html) [stat2/contents/R/stat2\\_2021\\_hw01.html](https://yukiyanai.github.io/jp/classes/stat2/contents/R/stat2_2021_hw01.html)
- •提出期限:2021年4月28日(水)正午(日本時間)
	- ▶ 当然だが、締切より前であればいつ出しても良い: 早 めに取り組もう!
- 指示をよく読むように!

# 次回予告

# 5. ggplot2 入門